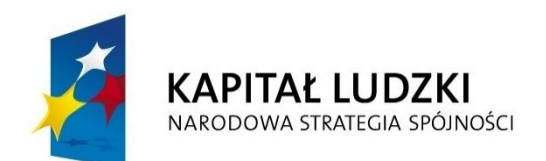

**UNIA EUROPEJSKA EUROPEJSKI FUNDUSZ SPOŁECZNY** 

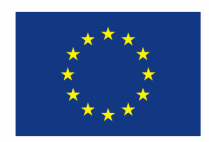

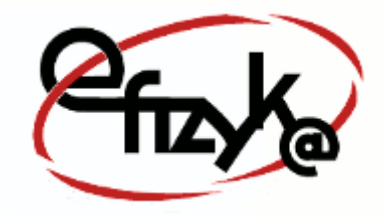

**Paweł Kogut**

# **Projekt eFizyka – Multimedialne środowisko nauczania fizyki dla szkół ponad gimnazjalnych**

# **Wirtualne Laboratorium Fizyki Ćwiczenie:** *"Ruch Ładunku Elektrycznego"*

(*Instrukcja obsługi*)

*Projekt współfinansowany przez Unię Europejską w ramach funduszu społecznego POKL, priorytet III, działanie 3.3*

**Warszawa 2014**

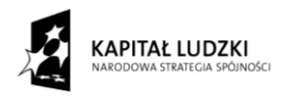

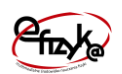

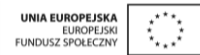

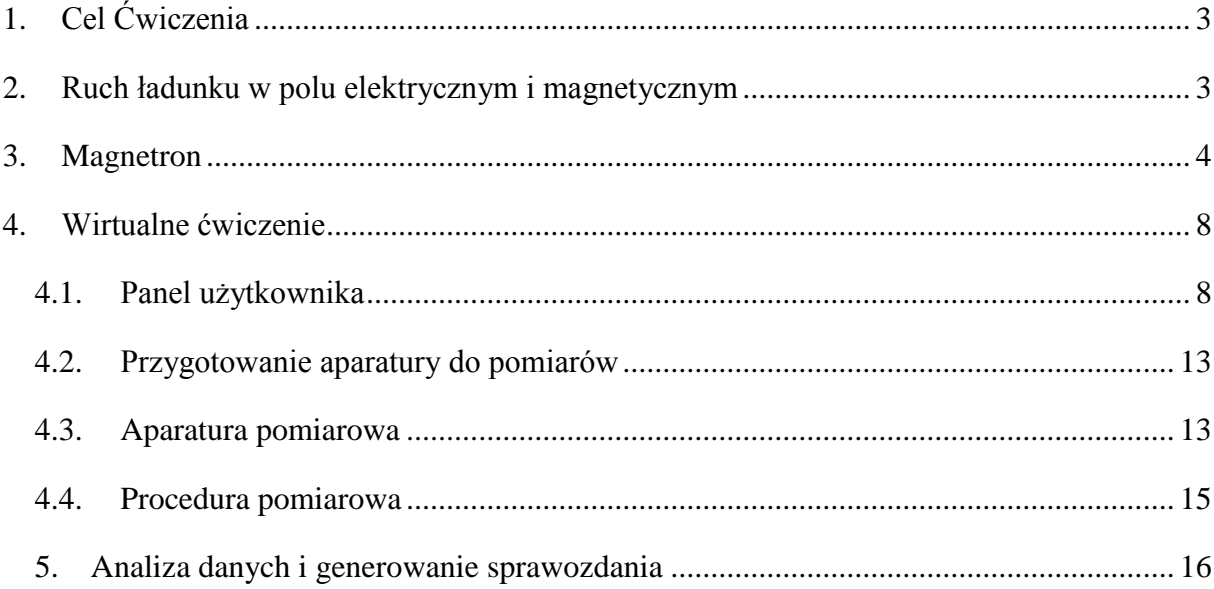

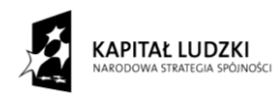

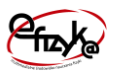

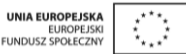

## <span id="page-2-0"></span>**1. Cel Ćwiczenia**

Celem jest zbadanie zachowanie się ruchu ładunku elektrycznego w polu elektrycznym i magnetycznym. W ćwiczeniu należy wyznaczyć stosunek ładunku elektronu do jego masy e/m posługując się metodą magnetronu.

### <span id="page-2-1"></span>**2. Ruch ładunku w polu elektrycznym i magnetycznym**

Na ładunek elektryczny znajdujący się w polu magnetycznym działa siła zwana siłą Lorentza, która odchyla tor cząstki poruszającej się wewnątrz tego pola. Siłę tą można opisać poniższym równaniem,

<span id="page-2-2"></span>
$$
\vec{F}_L = q \left( x \vec{B} \right), \tag{1}
$$

gdzie  $F_L$  – siła Lorentza, q – ładunek elektryczny, v – prędkość ruchu ładunku, B – indukcja pola magnetycznego. Jak widać w równaniu występuje iloczyn wektorowy, którego wynikiem jest wektor siły. Zwrot i kierunek wektora siły można wyznaczyć stosując regułę śruby prawo skrętnej, w wyniku czego równanie [\(1\)](#page-2-2) upraszcza się do postaci,

$$
\vec{F}_L = qvB\sin\angle\langle\!\langle \vec{B} \rangle\!\rangle. \tag{2}
$$

Jak widać wartość siły zależy od kąta nachylenia wektorów prędkości i indukcji magnetycznej i osią maksimum gdy wektory te są prostopadłe do siebie, i minimum równe zeru gdy są równolegle (brak oddziaływania pola magnetycznego na ruch ładunku). Tor cząstki będzie także zależał od kąta nachylenia wektorów prędkości i indukcji. Gdy wektory te są wzajemnie prostopadłe to torem ruchu naładowanej cząstki jest okrąg, gdy nie <90 $^0$  i >0 $^0$ torem ruchu cząstki jest linia śrubowa. Warto także zauważyć, że siła Lorentza nie wpływa na wartość prędkości naładowanej cząstki.

Rozpatrzmy szczególny przypadek, w którym wektora pola magnetycznego i prędkości v są wzajemnie prostopadłe ( $sin(90^\circ)=1$ ) do siebie tak jak pokazano to na [rys. 1.](#page-3-1) Tor ruchu cząstki dla tego przypadku to okrąg, a jak dobrze wiemy gdy obiekt porusza się po okręgu to działa na niego siła odśrodkowa, w tym wypadku równoważona przez siłę Lorentza. Z definicji siły Lorentza oraz siły odśrodkowej wynika, że ,

$$
qvB = \frac{mv^2}{r},\tag{3}
$$

gdzie r – to promień okręgu po którym porusza się cząstka. Z równania można wyznaczyć że,

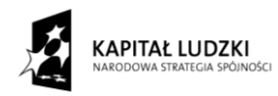

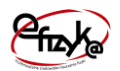

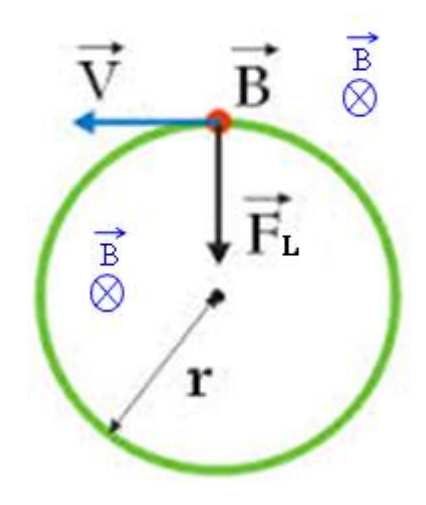

<span id="page-3-1"></span>Rys. 1 Tor ruchu naładowanej cząstki dla prostopadle skierowanych wektorów pola magnetycznego i prędkości ruchu cząsteczki.

$$
r = \frac{mv}{qB},\tag{4}
$$

Można też obliczyć czas zataczania jednego okręgu przez poruszający się ładunek, czyli tak zwany okres obiegu,

$$
T = \frac{2\pi r}{v} = \frac{2\pi}{v} \frac{mv}{qB} = 2\pi \frac{m}{qB}.
$$
\n<sup>(5)</sup>

Czas ten nie zależy od prędkości ładunku, a tylko od wartości pola magnetycznego i stosunku masy cząstki do jej ładunku. Dzięki temu można wyznaczyć wartość stosunku masy elektronu do jego ładunku, a znając jego ładunek z innych pomiarów jego masę, która jak wiem jest bardzo mała.

Gdy ładunek znajduje się w polu elektrycznym o natężeniu E to działa na niego siła pola elektrycznego wynikająca z prawa Coulomba,

$$
\vec{F}_E = q\vec{E} \,. \tag{6}
$$

W sytuacji gdy elektron porusza się zarówno w polu magnetycznym jak i elektrycznym to działa na niego suma sił Lorentza i pola elektrycznego,

$$
\vec{F}_q = \vec{F}_E + \vec{F}_L = q\vec{E} + q\vec{A}x\vec{B} = q\vec{E} + \vec{v}x\vec{B}.
$$
\n(7)

#### <span id="page-3-0"></span>**3. Magnetron**

**Magnetron** - to rodzaj lampy mikrofalowej która składa się z komory anodowej umieszczonej we wnętrzu solenoidu. W najprostszym przypadku komorą anodową może być

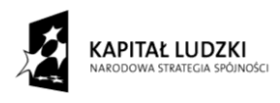

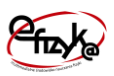

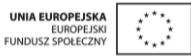

lampa elektronowa w postaci diody. Dioda składa się z katody, która stanowi cienki pręt otoczony metalowym cylindrem, który jest anodą.

Układ pomiarowy do wyznaczania stosunku e/m składa się z magnetronu i opiera się o pomiar prądu płynącego przez magnetron. Schemat układu pomiarowego przedstawiono na [rys. 2.](#page-4-0)

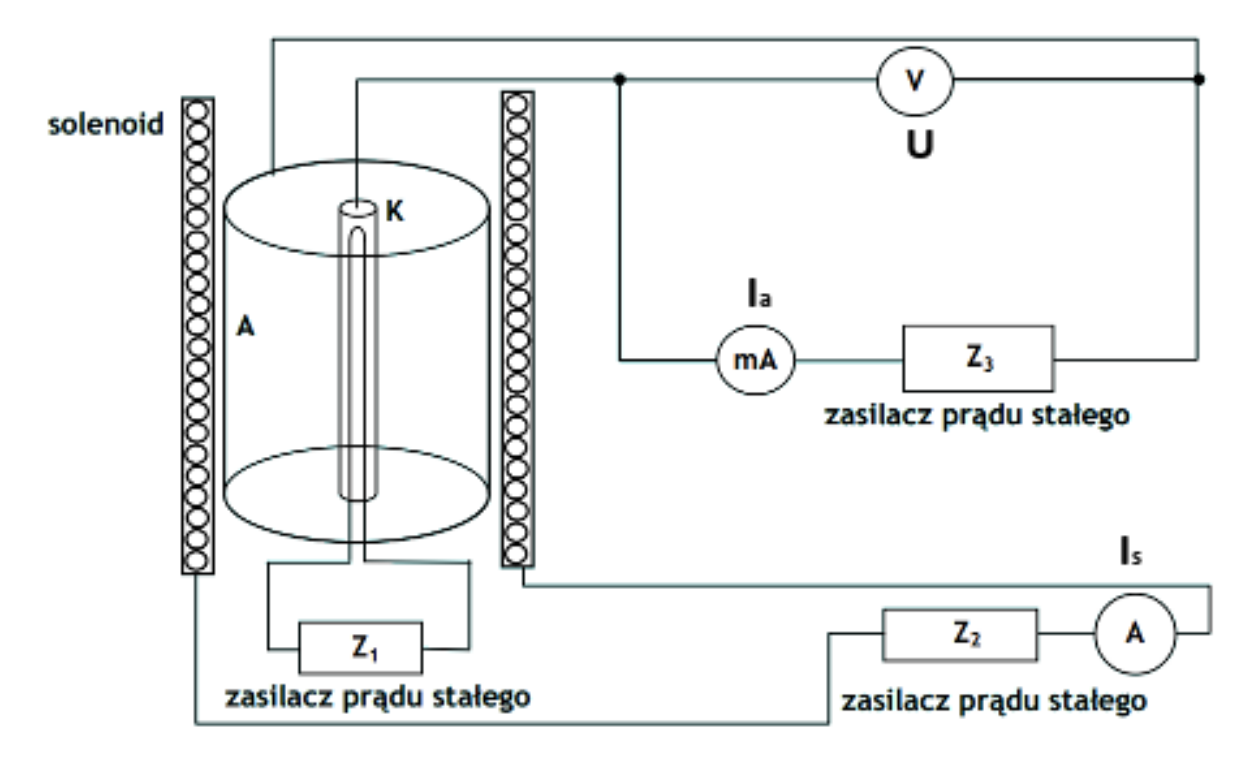

<span id="page-4-0"></span>Rys. 2 Schemat budowy magnetronu i układu do pomiaru wartości e/m. A – anoda, K – katoda, Z1– zasilacz obwodu żarzenia katody, Z2– zasilacz prądu uzwojenia cewki, Z3– zasilacz napięcia anodowego.

Katoda lampy elektronowej jest podłączona do obwodu żarzenia, który stanowi zasilacz prądu stałego Z1. W wyniku nagrzania katody dochodzi do termoemisji elektronów z jej powłoki. Jeżeli pomiędzy katodą i anodę przyłożymy dodatkowo odpowiednie pole elektryczne (napięcie) to wybite elektrony będą się dalej poruszać w kierunku anody, wytwarzając przy tym przepływ prądu w lampie elektronowej (pomiędzy anodą i katodą). Solenoid generuje pole magnetyczne, które jest prostopadle skierowane do generowanego pola elektrycznego. Jak wiadomo indukcja elektryczna B wewnątrz solenoidu jest zależna od ilości zwojów, oraz prądu płynącego przez nie prądu,

$$
B = \mu_r \mu_0 N I_S \,, \tag{8}
$$

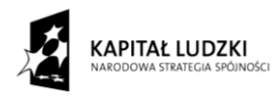

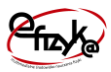

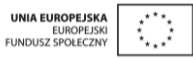

gdzie *μ<sup>r</sup>* - przenikalność magnetyczna ośrodka (we wnętrzu lampy elektronowej panuje próżnia, a więc  $\mu_r = 1$ ),  $\mu_0$  – przenikalność magnetyczna próżni, N – liczba zwojów, I<sub>S</sub> – prąd solenoidu. Pole indukcji wewnątrz solenoidu (a tym samym magnetronu) jest sterowane przez zasilacz prądu stałego Z2. Pole magnetyczne, które jest skierowane prostopadle do pola elektrycznego zakrzywia tor ruchu elektronów przepływających pomiędzy anodą a katodą lampy elektronowej, co schematycznie przedstawiono na [rys. 3](#page-5-0) i [rys. 4.](#page-5-1)

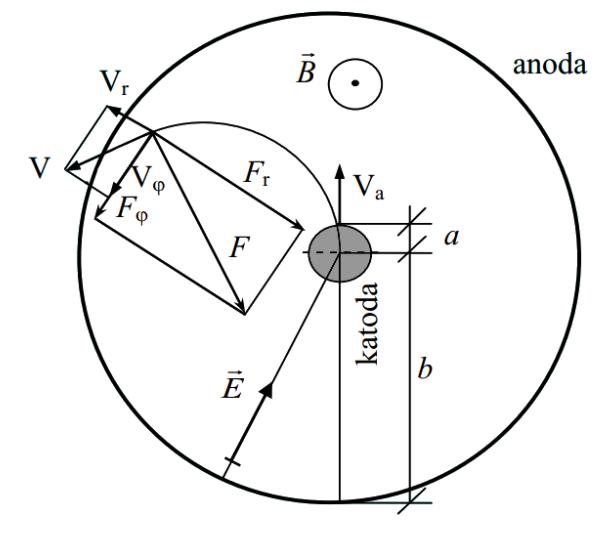

<span id="page-5-0"></span>Rys. 3 Siły działające w magnetronie na poruszający się elektron

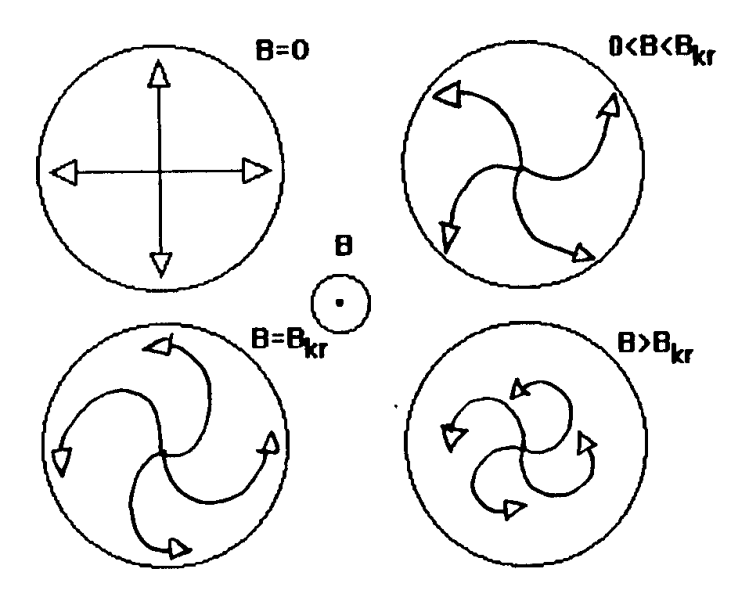

<span id="page-5-1"></span>Rys. 4 Wpływ pola magnetycznego na ruch elektronów od katody do anody.

Dla pewnej krytycznej wartości indukcji  $B_{kr}$  magnetycznej (i skorelowanej z nim wartości prądu solenoidu Ikr) wszystkie tory ruchu elektronów zostają zakrzywione tak, że żaden

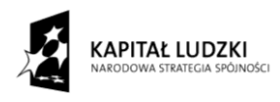

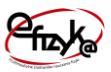

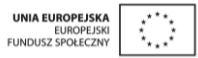

elektron nie dociera do powłoki anody, co oznacza że prąd płynący przez lampę elektronową spada do zera. Zależność prądu lampy elektronowej od prądu solenoidu przedstawiono na [rys.](#page-6-0)  [5.](#page-6-0) Przykład a na [rys. 5a](#page-6-0) przedstawia przypadek dla, którego wszystkie elektrony miały jednakową prędkość początkową (a tym samym i końcową). Wartość prądu krytycznego byłaby wartością, dla której prąd anodowy maleje do zera. W rzeczywistości elektrony opuszczają katodę z różnymi prędkościami zgodnie z rozkładem Maxwella – Boltzmanna, ponadto elektrony zderzają się ze sobą na drodze od katody do anody. W efekcie wartość pola krytycznego dla różnych elektronów jest różna, a wykres prądu anodowego w funkcji prądu płynącego przez cewkę ma charakter jak na [rys. 5b](#page-6-0). Za wartość prądu krytycznego przyjmujemy tę wartość, dla której krzywa ma punkt przegięcia.

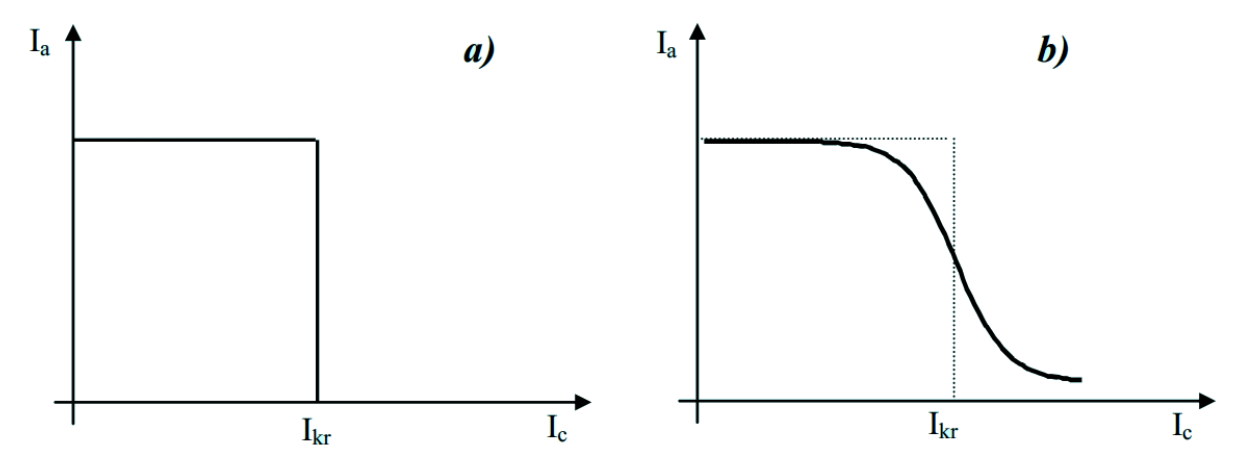

<span id="page-6-0"></span>Rys. 5 Zależność prądu anodowego lampy elektronowej od prądu płynącego przez cewkę dla przypadku a) idealnego, b) rzeczywistego.

Wartość prądu krytycznego jest związana z wartością stosunku ładunku elektronu do jego masy. Można udowodnić na podstawie zasad ruchu ładunku elektrycznego w polu elektrycznym i magnetycznym, że ten stosunek w przedstawionym magnetronie z [rys. 2](#page-4-0) wyraża się następująco,

$$
\frac{e}{m} = \frac{8U}{\mu_0^2 N^2 I_{kr}^2 b^2 \left(1 - \frac{a^2}{b^2}\right)^2},\tag{9}
$$

Gdzie U – napięcie przyłożone do lampy elektronowej, b – promień anody, a – promień katody.

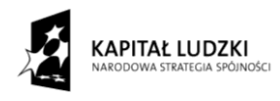

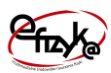

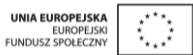

#### <span id="page-7-0"></span>**4. Wirtualne ćwiczenie**

Wirtualne ćwiczenie "Ruch Ładunku Elektrycznego", jest symulacją doświadczenia wyznaczenia stosunku ładunku elektronu do jego masy e/m metodą magnetronu.

#### <span id="page-7-1"></span>**4.1. Panel użytkownika**

Panel użytkownika składa się z dwóch pól menu z przyciskami,, wirtualnego magazynka na aparaturę pomiarową, oraz przycisku resetu programu. Aparatura pomiarowa po jej wybraniu z wirtualnego magazynku jest umieszczania na widoku stołu laboratoryjnego tworzącego tło panelu użytkownika. Na [rys. 6](#page-7-2) przedstawiono widok panelu użytkownika z zaznaczonymi obiektami menu, wirtualnego magazynka i przycisku resetu.

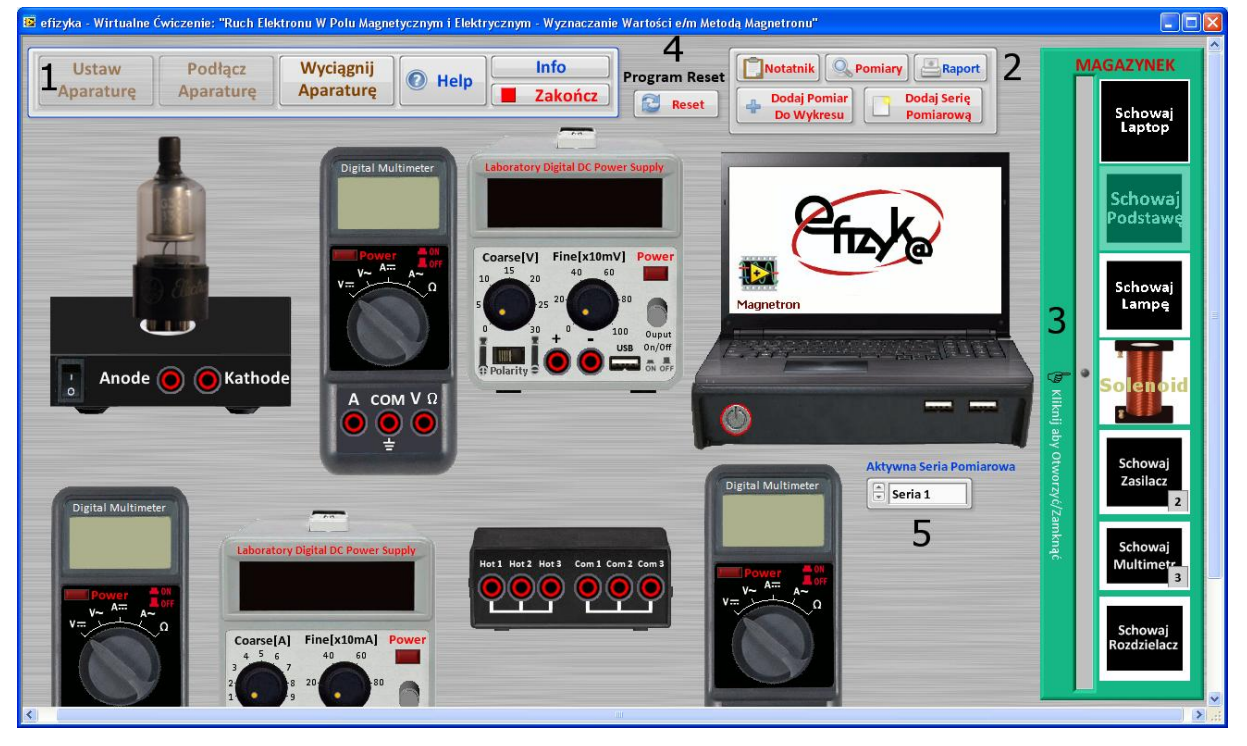

Rys. 6 Panel użytkownika wirtualnego ćwiczenia

<span id="page-7-2"></span>Przeznaczenie wybranych obiektów jest następujące,

- 1) Menu Główne
	- Przycisk "Ustaw Aparaturę" umożliwia automatyczne włączenia zasilania  $\bullet$ aparatury i dokonania jej domyślnych nastaw,

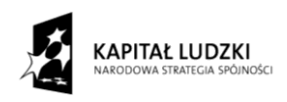

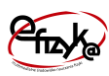

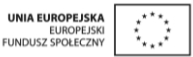

- Przycisk "Podłącz Aparaturę" umożliwia na automatyczne połączenie/rozłączenie aparatury pomiarowej. Przycisk ten jest dostępny gdy cała potrzebna aparatura została skompletowana na stole laboratoryjnym
- Przycisk "Wyciągnij Aparaturę" umożliwia na automatyczne skompletowanie/schowanie aparatury pomiarowej z wirtualnego magazynku
- Przycisk "Info" wyświetla okno informacji na temat projektu realizacji  $\bullet$ Wirtualnego Ćwiczenia,
- Przycisk "Help" wyświetla okienko pomocy (zobacz [rys. 7\)](#page-8-0),  $\bullet$

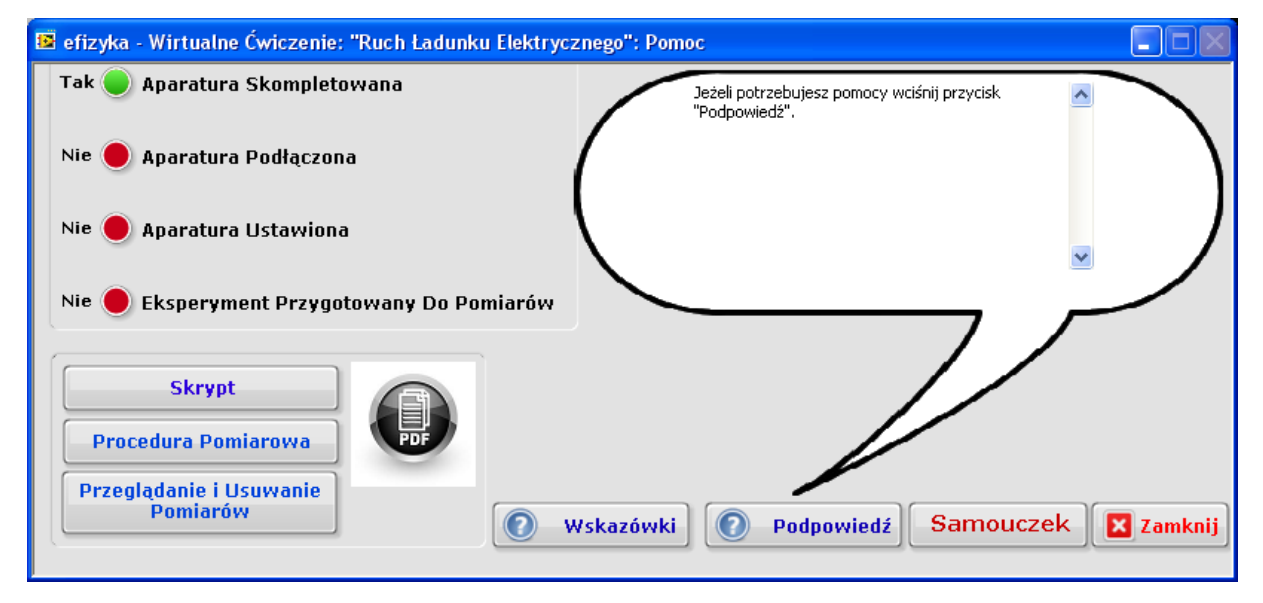

<span id="page-8-0"></span>Rys. 7 Okno pomocy

- Przycisk "Zakończ" kończy działanie programu  $\bullet$
- 2) Menu Pomiarowe
	- Przycisku "Notatnik" otwiera okienko notatnika (zobacz [rys. 8\)](#page-9-0), w którym można  $\bullet$ wpisać własne uwagi, które są przechowywane do momentu zakończenia programu lub ich usunięcia. Okno notatnika działa równolegle do programu głównego.

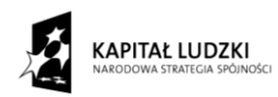

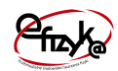

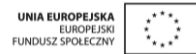

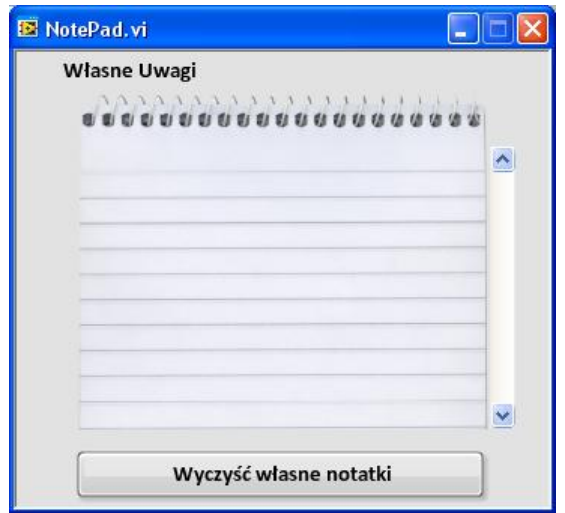

<span id="page-9-0"></span>Rys. 8 Okno notatnika

• Przycisku "Pomiary" – otwiera program przeglądania danych (zobacz [rys. 9\)](#page-9-1). Umożliwia on obserwację aktualnie zbieranych pomiarów na dużym wykresie, oraz na usunięcie niechcianego wyniku pomiaru lub całej serii,

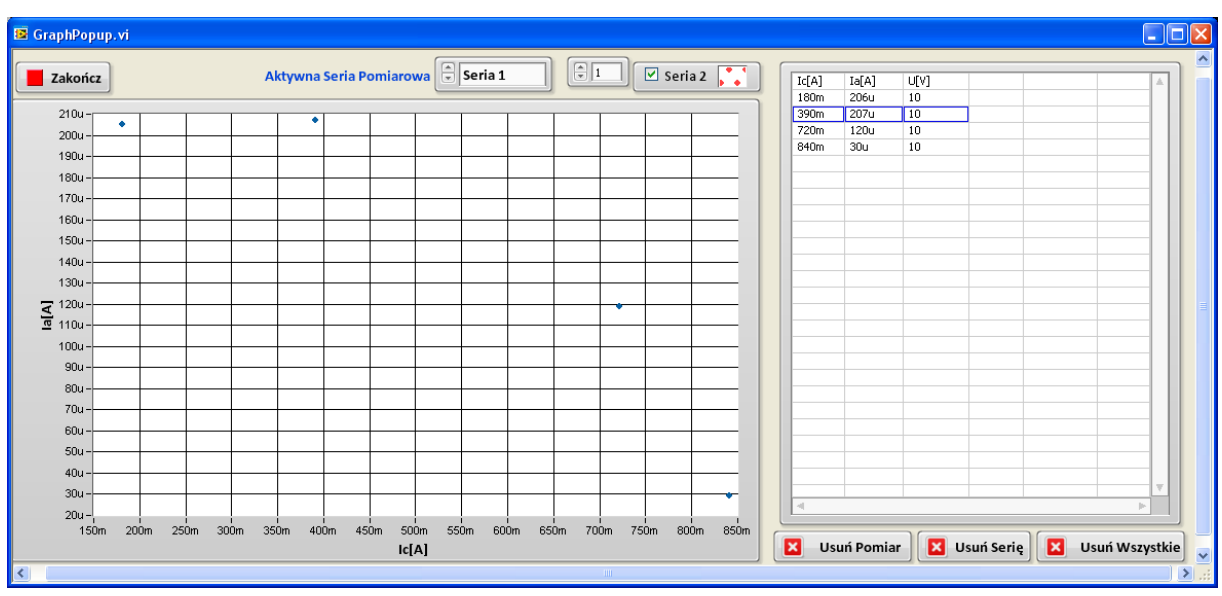

<span id="page-9-1"></span>Rys. 9 Program przeglądania i kasowania danych pomiarowych

• Przycisku "Raport" – otwiera podprogram analizy danych i generowania sprawozdania (zobacz [rys. 10\)](#page-10-0). Należy go zastosować po zebraniu wszystkich wyników pomiarowych,

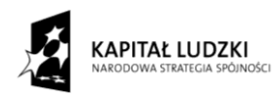

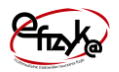

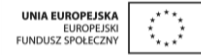

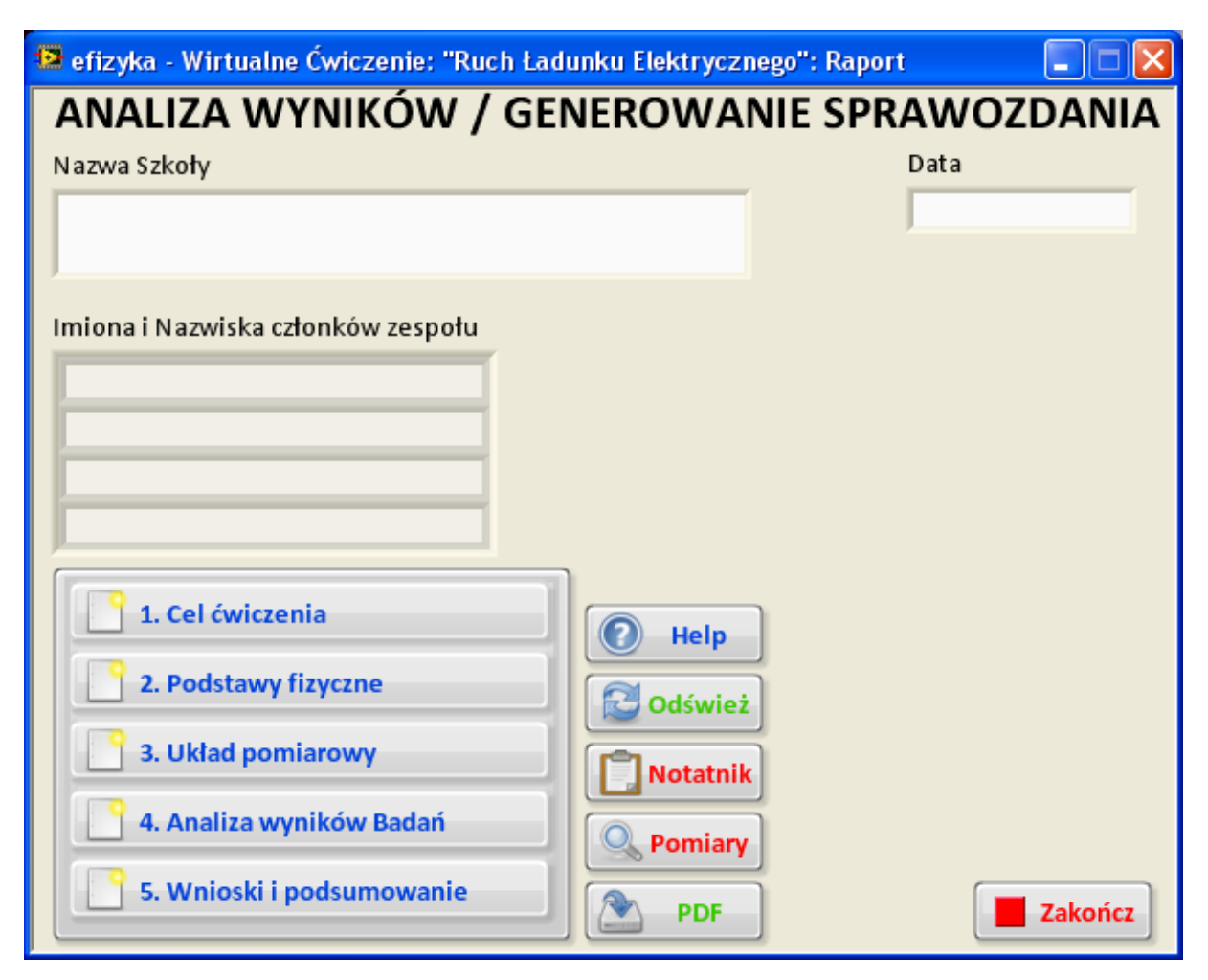

<span id="page-10-0"></span>Rys. 10 Okno analizy wyników i generowania sprawozdania

- Przycisku "Dodaj Pomiar Do Wykresu" zapisuje aktualnie mierzony punkt pomiarowy na wykresie programu wirtualnego laptopa, dla aktywnej serii danych,
- Przycisku "Dodaj Serię Pomiarowa" tworzy nową serię pomiarową dla następnego cyklu pomiarowego.
- 3) Wirtualny Magazynek

Jest to obiekt, który symuluje magazynek, w którym znajduje się aparatura pomiarowa.

4) Przycisk "Program Reset"

Wykonuje reset programu. Program wraca do stanu jak po jego uruchomieniu, wszystkie dane i ustawienia są kasowane i ustawione w wartości domyślne.

5) Pole wyboru "Aktywna Seria Pomiarowa"

Pozwala wybrać aktualnie aktywną serię pomiarową spośród dotychczasowo stworzonych. Po aktywowaniu danej serii pomiarowej, dodane punkty do wykresu są

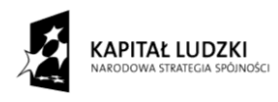

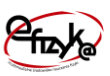

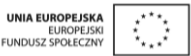

przypisane do tej serii pomiarowej, a na wykresie laptopa punkty te są rysowane innym kolorem.

Okno pomocy umożliwia uzyskanie podpowiedzi na temat dalszych kroków postępowania w trakcie wykonywaniu eksperymentu. W programie pomocy można między innymi podejrzeć aktualny stan eksperymentu oraz uruchomić programu samouczka. Program pomocy działa równolegle do programu głównego, co oznacza, że można wykonywać operacje w programie głównym i jednocześnie korzystać z okna pomocy. W pomocy dostępne są następujące obiekty,

- Cztery diody informują o aktualnym stanie przygotowania aparatury pomiarowej,
- Przycisk "Skrypt" otwiera dokument PDF z instrukcją, ! uwaga w systemie musi być zainstalowana przeglądarka dokumentów PDF
- Przycisk "Procedura Pomiarowa" otwiera dokument PDF z opisem procedury pomiarowej,
- Przycisk "Przeglądanie i usuwanie pomiarów" otwiera dokument PDF z opisem metody przeglądania i usuwania danych pomiarowych,
- Przycisk "Samouczek" uruchamia interaktywny tryb samouczka w programie głównym, który przeprowadza użytkownika przez wszystkie etapy wykonywania ćwiczenia,
- Przycisk "Podpowiedź" wyświetla bieżącą podpowiedź dla użytkownika. Jest ona zależna od stanu diod, na podstawie, których dopierana jest odpowiednia podpowiedź,
- Przycisk "Wskazówki" wyświetla wskazówki dotyczące obsługi programu wirtualnego ćwiczenie, jak zacząć i co robić.

Zebrane wyniki pomiarowe można przeglądać i kasować w programie przeglądania danych, patrz [rys. 9.](#page-9-1) Wszystkie zebrane serie pomiarowe są wykreślane na jednym wykresie, a dla aktywnej serii pomiarowej także w tabeli. Jeżeli chcemy aby dana seria pomiarowa była niewidoczna/widoczna, wybieramy selektorem legendy wykresu (umieszczonego w prawym górnym rogu wykresu) nr serii i odznaczamy/zaznaczamy pole wyboru "checkbox". Polem wyboru "Aktywna Seria Pomiarowa" możemy zaznaczyć, dla której serii mają być

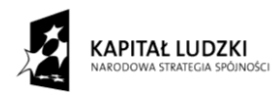

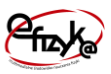

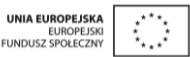

wyświetlane dane w tabeli z punktami pomiarowymi. W celu skasowania niechcianego punktu pomiarowego kliknij na komórkę tablicy zawierającą ten punkt pomiarowy i wciśnij przycisk "Usuń Pomiar". Pomiary można kasować także poszczególnymi seriami wybierając przycisk "Usuń Serię" lub w całości ze wszystkich zebranych serii i punktów przyciskiem "Usuń Wszystkie".

### <span id="page-12-0"></span>**4.2. Przygotowanie aparatury do pomiarów**

Wykonywanie eksperymentu należy rozpocząć od skompletowania aparatury pomiarowej i wybrać program obsługi zbierania danych pomiarowych z wirtualnego laptopa. W tym celu otwórz magazynek i wybierz po kolei aparaturę., lub skorzystaj z przycisku "Wyciągnij Aparaturę". Następnie należy włączyć i podłączyć aparaturę. W celu podłączenia aparatury wykonaj następujące kroki,

- 1) Podłącz przewody do aparatury.
	- a. Ręcznie wybierając dane wejście/wyjście danego przyrządu,
	- b. Automatycznie wybierając przycisk "Podłącz Aparaturę",
- 2) Włącz zasilanie i odpowiednio ustaw aparaturę,
	- a. Ręcznie wybierając dany przycisk, pokrętło przyrządu (zobacz [rys. 11\)](#page-13-0),
	- b. Automatycznie wybierając przycisk "Ustaw Aparaturę",

W trakcie wyboru wejścia/wyjścia danego przyrządu podświetli się wejście/wyjście, aparatury do którego należy ten przewód podłączyć. O poprawnym skompletowaniu i połączeniu aparatury świadczą zapalone na pomarańczowo przyciski "Schowaj aparaturę" i "Rozłącz Przyrządy".

### <span id="page-12-1"></span>**4.3. Aparatura pomiarowa**

Po poprawnym skompletowaniu i podłączeniu aparatury panel użytkownika powinien wyglądać tak jak pokazano to na [rys. 11,](#page-13-0) na którym wyszczególniono poszczególne elementy aparatury pomiarowej. W skład aparatury pomiarowej wchodzą,

- Lampa Diodowa,
- Solenoid,
- Zasilacz diody (Z3) lampa diodowa jest umieszczona w podstawce zasilacza,
- Amperomierz prądu solenoidu (Is),

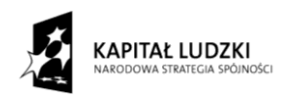

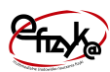

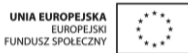

- Amperomierz prądu lampy diodowej (Ia),
- Zasilacz napięcia lampy elektronowej (napięcia anodowego, Z3),
- Zasilacz prądu solenoidu (Z2),
- Rozdzielacz sygnałowy,
- Woltomierz napięcia lampy elektronowej (U),
- Laptop.

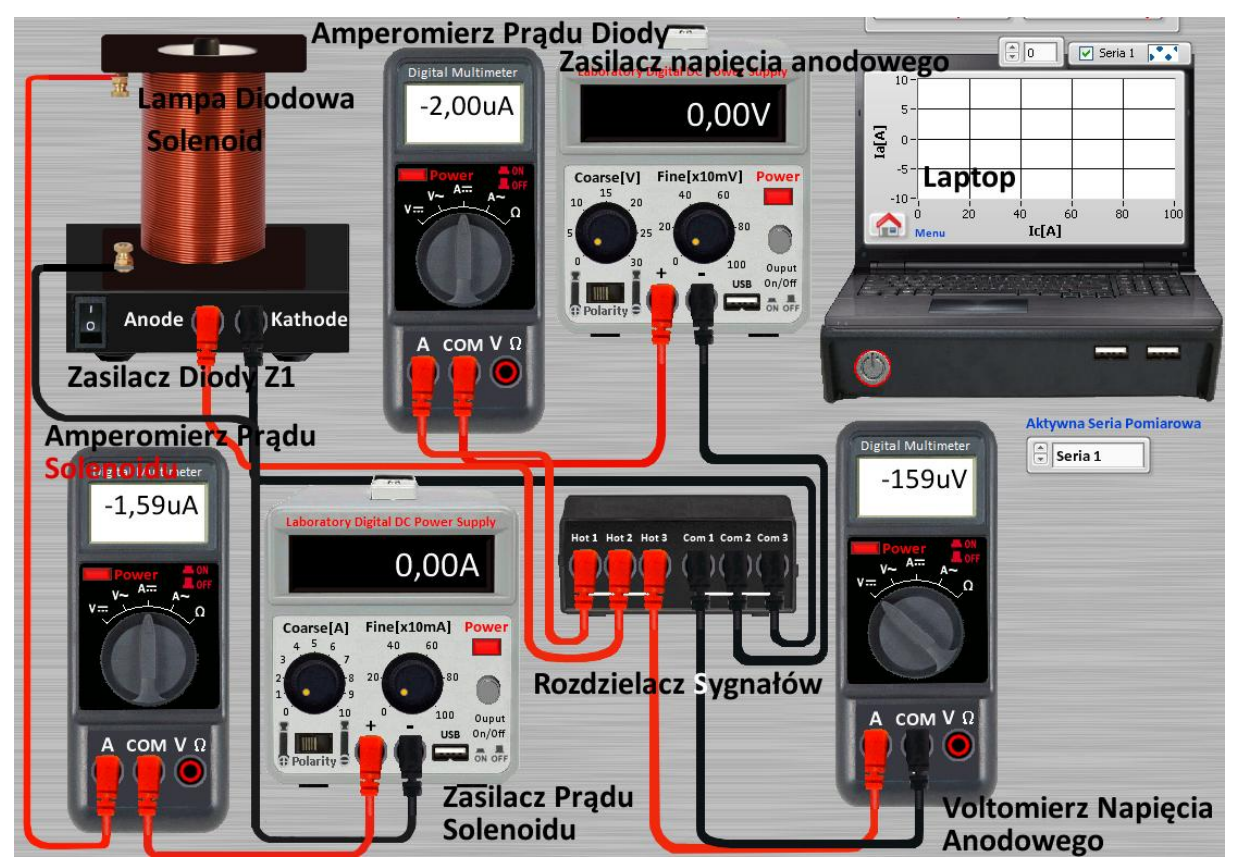

Rys. 11 Aparatura pomiarowa

<span id="page-13-0"></span>Skompletowany układ pomiarowy jest tożsamy z układem przedstawionym na [rys. 2,](#page-4-0) oprócz wirtualnego laptopa. Symuluje on urządzenie, w którym zapisywane są aktualne wyniki pomiarów. Punkty pomiarowe wyświetlane na wykresie wirtualnego laptopa są pobierane ze wskazań amperomierzy prądu solenoidu i lampy diodowej. Dodatkowo zapisywana jest także informacja w pamięci laptopa na temat aktualnie mierzonej wartości napięcia z woltomierza napięcia lampy elektronowej. Wartość zmierzonego napięcia można podejrzeć w programie przeglądania danych. Zebrane punkty pomiarowe są zapisane w wirtualnym laptopie o ile jest

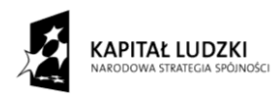

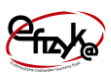

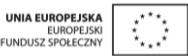

włączone jego zasilanie, po wyłączeniu dane są kasowane. Włączenie danego programu lub powrót do menu głównego laptopa nie powoduje skasowania danych.

#### <span id="page-14-0"></span>**4.4. Procedura pomiarowa**

Celem eksperymentu jest zebranie krzywej pomiarowej jak na [rys. 5b](#page-6-0), z której to będzie można oszacować wartość prądu krytycznego Ikr, aby dla ustawionego napięcia lampy elektronowej wyznaczyć zgodnie ze wzorem 9 wartość stosunku ładunku elektronu do jego masy e/m. W tym celu należy,

- 1) Ustawić napięcie na zasilaczu napięcia anodowego,
- 2) Ustawić wartość prądu zasilacza solenoidu,
- 3) Dodać punkt pomiarowy do aktualnie mierzonej serii pomiarowej wybierając przycisk "Dodaj Pomiar do Wykresu",

punkty 2-3 należy powtarzać aż wartość prądu wskazywana przez amperomierz prądu lampy elektronowej wskaże wartość zero, a punkty pomiarowe stworzą krzywą podobną do tej z [rys.](#page-6-0)  [5b](#page-6-0). Najwięcej punktów pomiarowych należy zebrać w okolicy punktu przegięcia krzywej Ia(Is), aby można było odczytać wartość prądu krytycznego z dostatecznie dobrym przybliżeniem. W celu dokładniejszego wyznaczenia wartości stosunku e/m należy całą procedurę powtórzyć kilkakrotnie dla różnych wartości napięcia zasilającego, aby otrzymać kilka krzywych Ia(Is), a tym samym wartości e/m, z których następnie będzie można policzyć wartość średnią. Przed przystąpieniem do kolejnej serii pomiarowej, należy ją stworzyć klikając przycisk "Dodaj Serię Pomiarową". W wyniku w wirtualnym laptopie powstaje miejsce oznaczone jako osobna seria pomiarowa, która jest rysowana innym kolorem punktów na wykresie. Serie pomiarowe można wyświetlać lub nie zaznaczając pole wyboru legendy znajdującej się nad prawym górnym rogiem laptopa. Po stworzeniu nowej serii pomiarowej automatycznie zostaje ona aktywowana, co oznaczone jest na kontrolce znajdującej się pod wirtualnym laptopem. Oznacza to, że kolejne dodane punktu zostaną dopisane do tej serii. Za pomocą wspomnianej kontrolki można aktywować dowolną stworzoną dotychczas serię pomiarową, dzięki czemu można dodawać punkty do dowolnej serii pomiarowej (należy jednak pamiętać o poprawnym ustawieniu napięcia zasilającego dla tej serii).

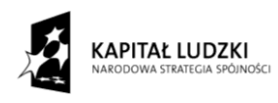

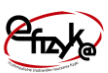

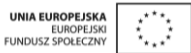

#### <span id="page-15-0"></span>**5. Analiza danych i generowanie sprawozdania**

Po zebraniu punktów pomiarowych należy dokonać analizy danych, w tym celu z panelu użytkownika wybierz przycisk "Raport". Otworzy się okno podprogramu analizy danych i generowania sprawozdania, co przedstawia [rys. 10.](#page-10-0) Na panelu widoczne są pola do uzupełnienia z nazwą szkoły, daty oraz imion członków zespołu wykonujących dane ćwiczenie, które należy wypełnić. Raport składa się z poszczególnych rozdziałów, które można uzupełnić poprzez menu wyboru złożonego z przycisków. Po wyborze danego przycisku rozdziału otworzy się okno z polami tekstowymi do uzupełnienia sprawozdania, tak jak pokazano to na przykładzie. W celu poprawnego wypełnienia pól tekstowych i analizy danych kieruj się podpowiedziami, które są automatycznie generowane przy pierwszym otwarciu okna analizy i generowania sprawozdania. Po wypełnieniu wszystkich pól sprawozdania i wykonaniu analizy danych wygeneruj sprawozdania wybierając przycisk "PDF", który otworzy okno systemu Windows do zapisu pliku sprawozdania w formacie PDF.

Z widoku okna analizy dostępne są przyciski,

- Notatnik umożliwia otwarcie okna notatnika, w celu wykorzystania zanotowanych uwag w trakcie wykonywania ćwiczenia,
- Zakończ kończy działanie programu analizy i generowania sprawozdania i powraca do wirtualnego ćwiczenia.
- Help otwiera okienko pomocy z podpowiedziami,
- Pomiary umożliwia wybranie serii danego eksperymentu i otwarcie okna programu przeglądania i kasowania danych pomiarowych,
- Odśwież kasuje zawartość wypełnionych pól tekstowych uzupełniając ich zawartość wartościami domyślnymi (podpowiedziami),
- Zakończ kończy działanie programu analizy i generowania sprawozdania i powraca do wirtualnego ćwiczenia.